# **BANNER FINANCE – SELF SERVICE**

#### **Functions of Banner Finance – Self Service include:**

- Query Budget/YTD Activity/Encumbrance Information
- View Documents
- Approve Documents

#### **Advantages of Banner Finance Self Service**

- 1. Easier access no token required
- 2. Drill down capability double click on highlighted numbers to drill down further into data
- 3. Comparative queries compare fiscal year periods to date
- 4. Saved queries save a query to re-use
- 5. Query data as of period end
- 6. Downloadable queries

Banner Finance Self Service is basically another way of viewing data, performing queries and approving documents.

**Self Service Finance follows the same security rules as INB Banner Finance.**

To log on to Finance Self Service:

Go to mybama.ua.edu

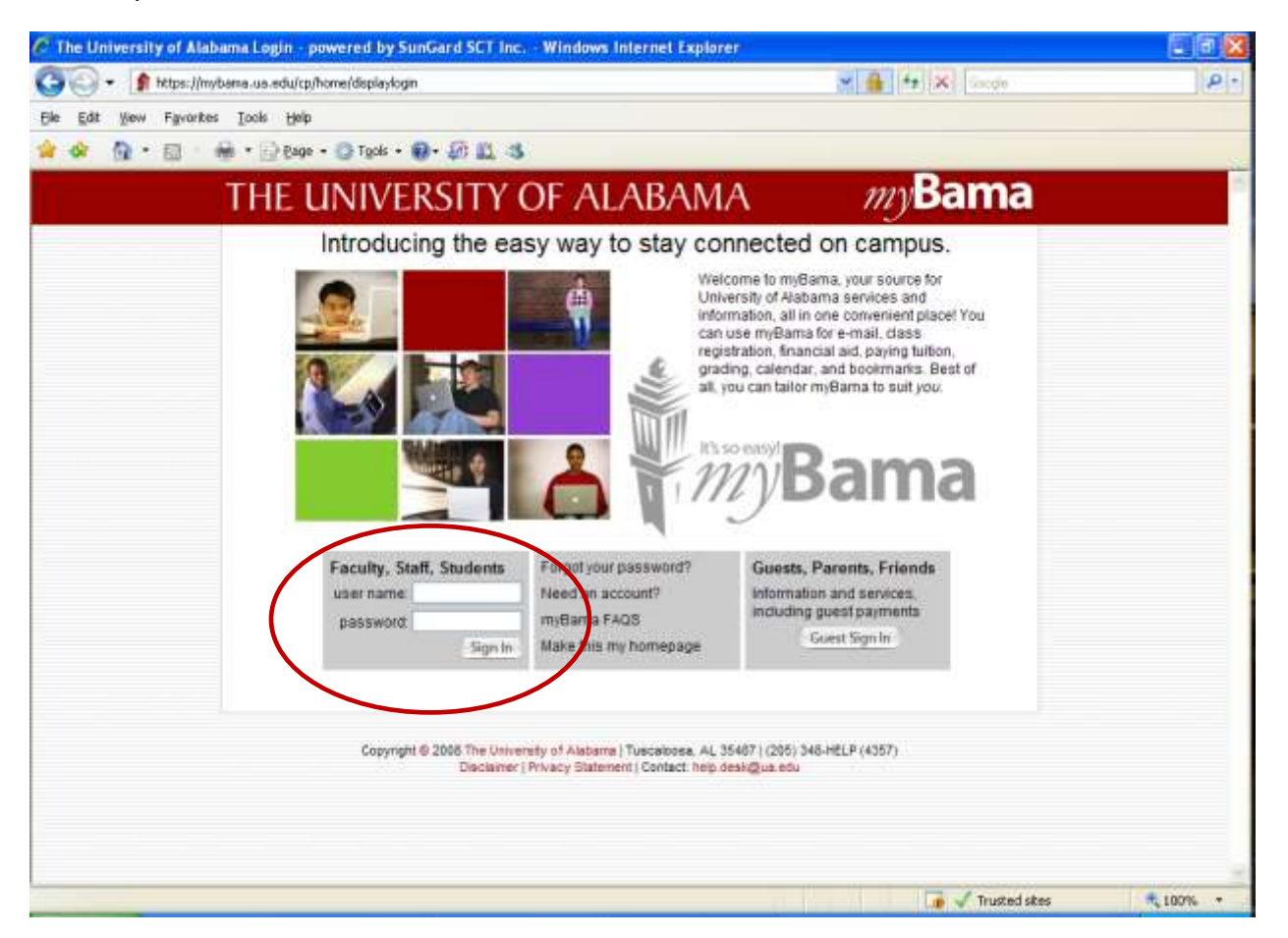

Enter your mybama user name and your mybama password.

Navigate to the **Employee Tab**.

To the left of the screen you will notice a section titled **BANNER SELF SERVICE**.

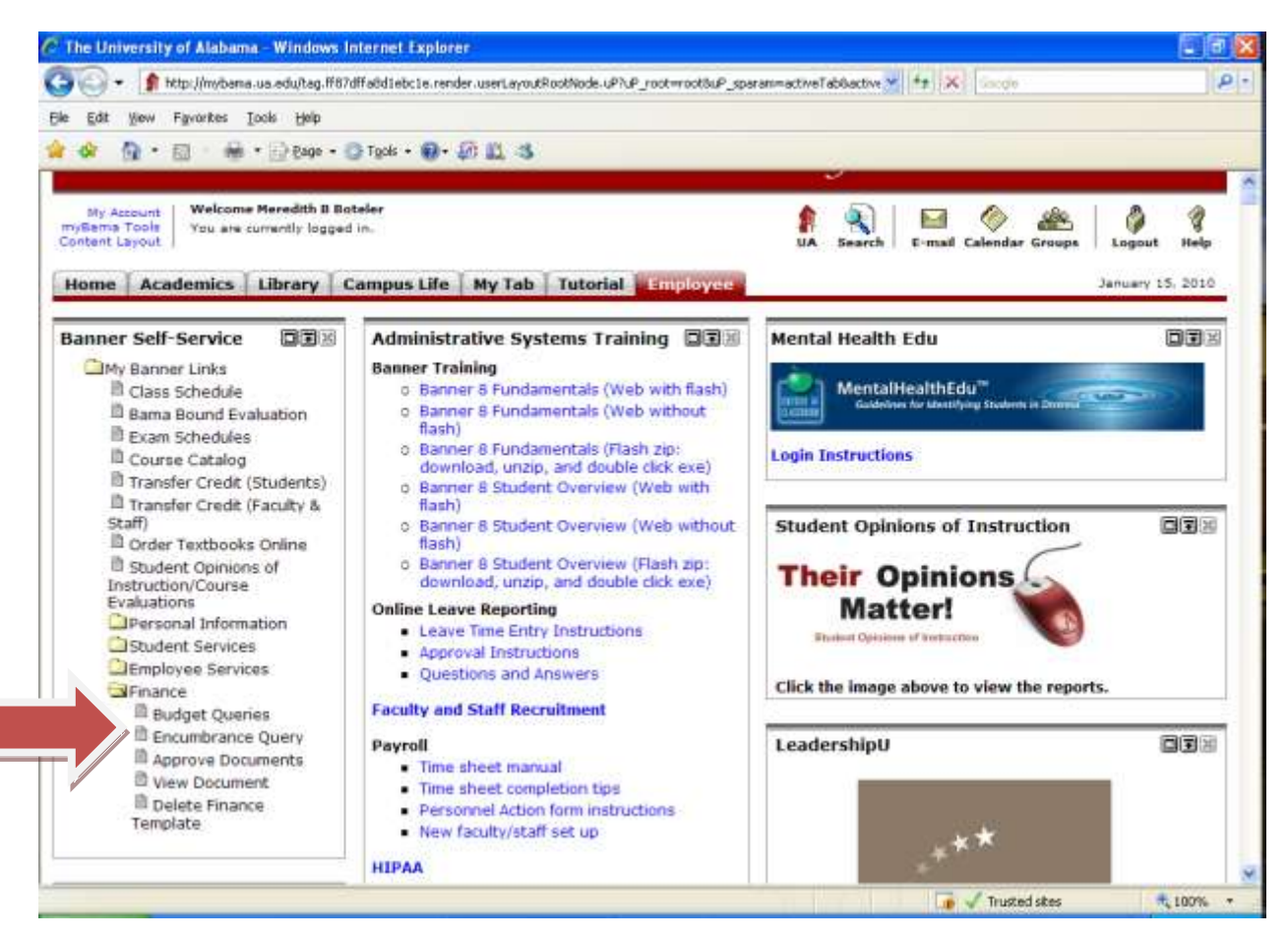

In this section, you will find a folder for Finance. After choosing the Finance Folder, you will notice 5 options available for Finance Self Service.

Budget Queries Encumbrance Query Approve Documents View Document Delete Finance Template

# **I. BUDGET QUERIES**

Choose Budget Queries to perform a query of budget, year to date activity or commitment information.

The Budget Query option permits the Finance Self-Service user to access the same information that they would review online using the Executive Summary Page (FGIBDSR) or the Budget Status form (FGIBDST). The data selected through a Finance Self-Service query can be downloaded to a Microsoft Excel spreadsheet.

A user may build or retrieve three types of queries:

- Budget Query by Account
- **•** Budget Query by Organization Hierarchy
- Budget Quick Query

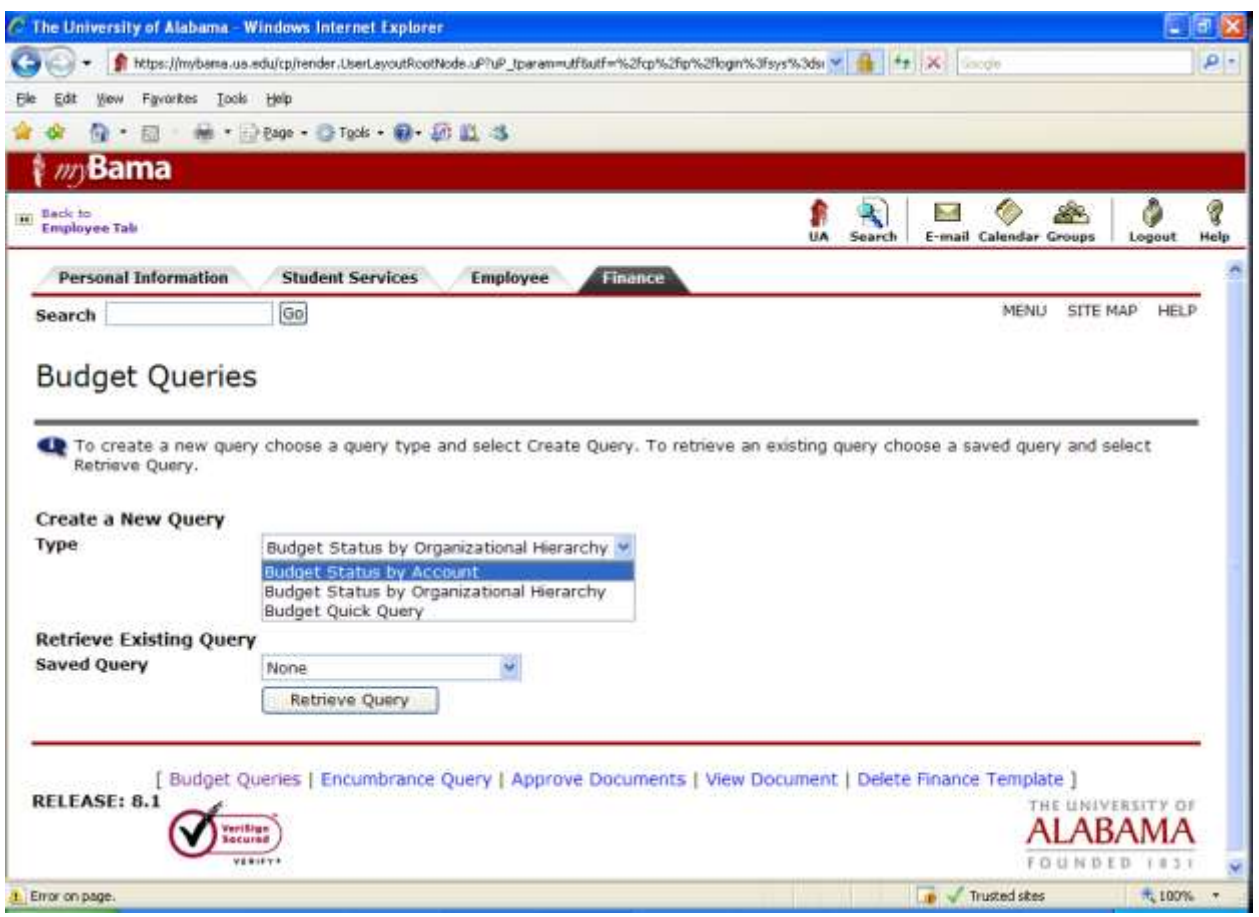

### **Budget Query by Account (similar to FGIBDST/FRIGITD )**

The Budget Query by Account option allows a user to view budget information for organization detailed by account code. Users can review budget information by account for the Fiscal Period, Year to Date and Commitment type by:

- Specific FOAPAL values
- A Specific Organization
- All Organizations (cannot use rollup but can use % wildcard)
- Grant (will pull inception to date when Grant is entered)
- Fund Type
- Account Type
- Revenue Accounts

There are four drill down levels to a Budget Query by Account: Account Detail, Transactions Detail, Document Detail and View the Document. You may wildcard either or both the

organization or account (as well as other values). This does not work with hierarchical organization or account codes (no rollups).

### **Budget Query by Organization Hierarchy (high level summary)**

The Budget Query by Organization Hierarchy option allows users to view summarized budget information using actual or hierarchical organization or account codes. Users can review budget information for organizations:

- Hierarchical Structure
- Specific Funds, high-level Organization, Accounts and Programs
- Fund Type
- Account Type
- Revenue Accounts

The levels of this type of query include: Organizational Hierarchy, External Account Type (levels 1 and 2), Account Detail, Transaction Detail, Document Detail and View the Document. **The Grant option cannot be used here.**

### **Budget Quick Query (similar to FGIBDST/FRIGITD)**

The Budget Quick Query option mimics the output one sees from Banner Baseline form FGIBDST for Budget Status. It is used to review budget information by Adjusted Budget, Year to Date, Commitments, and Available Balance by:

- Specific FOAPAL values
- A specific organization
- All organizations (cannot use rollup but can use % wildcard)
- Grant (will pull inception to date through the end of the fiscal year when Grant is entered)
- Revenue Accounts

**Data is not comparative and is for a specific fiscal year to date. The levels of this type of query do not allow drill down.** This query does not work with hierarchical organization or account codes (no rollups).

After selecting one of the three query types above, click the **Create Query** icon.

The next screen allows you to select the Operating Ledger Data columns to display on the report.

#### **Operating Ledger Data Columns**

Users may choose from the following Operating Ledger Data columns for Budget Query by Account and Budget Query by Organizational Hierarchy:

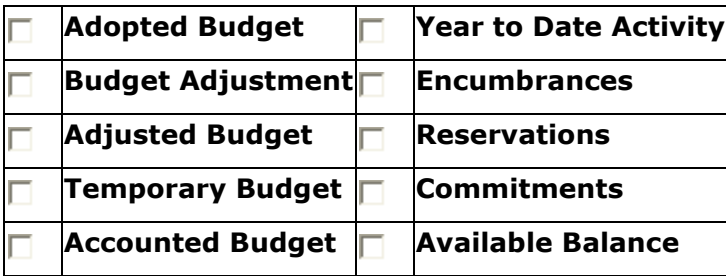

Adopted Budget = Original Budget (always Permanent Budget) Budget Adjustment = Permanent and Temporary Adjustments Adjusted Budget = Adopted Budget plus all Budget Adjustments (also called Current Budget) – **no drill down available** Temporary Budget = Temporary Budget Adjustments Adjusted Budget Drilldown = Adopted Budget plus all Budget Adjustments based on Transaction Date Year to Date Activity  $=$  Year to Date Activity  $-$  actual charges Encumbrances = Encumbrances, Purchase Orders  $Reservations = Requirements$ Commitments = Encumbrances + Reservations **- no drill down available** Balance = Available Balance (Adjusted Budget – YTD Activity – Commitments) **- no drill down available**

#### **Saving Queries**

If you would like to save the query for future use, enter a name for your query in the **Save Query As** field. *Note: Do not use the following non-standard characters in your query name. They are the semicolon (;), slash (/), ampersand (* $\mathcal{O}$ *), at sign (* $\mathcal{O}$ *), and question mark (?).* 

A query can be saved as a template on each screen. However, each time a query is saved, only the information entered and queried up until that point is saved. A user can enter a query and save it on each screen under a different name, creating several templates, each with its own detail or path. Queries may be saved as "Shared" or "Personal." Other users may access "Shared" queries; "Personal" queries may be accessed only by the user who created them. *Note: You can use the Delete Finance Template link to delete your personal templates.*

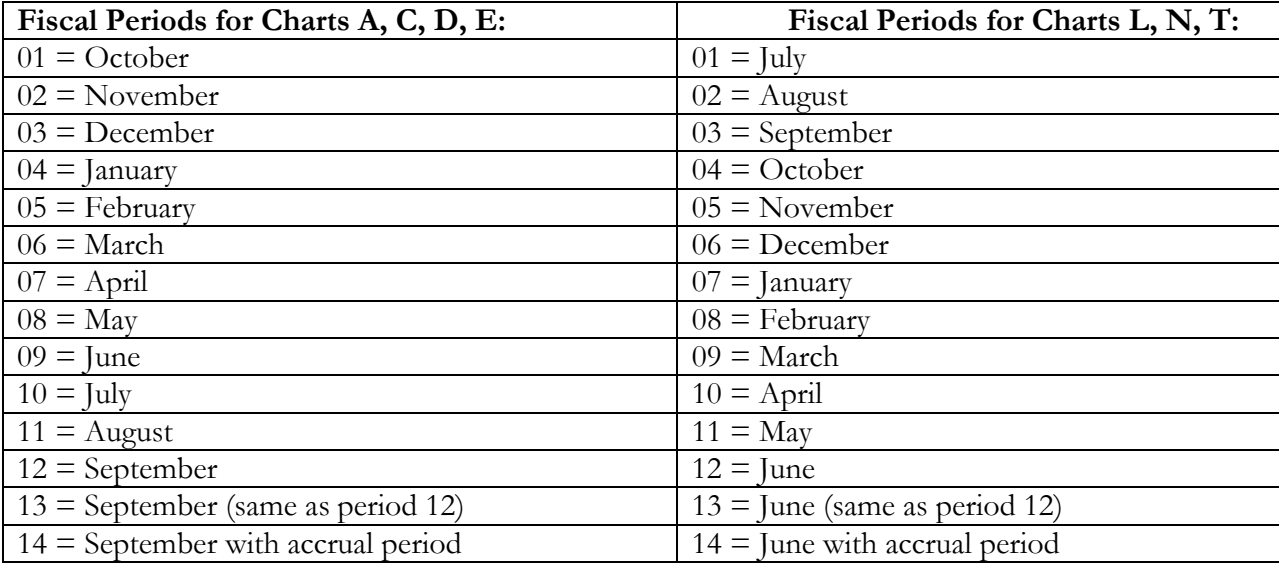

#### **Query Parameters**

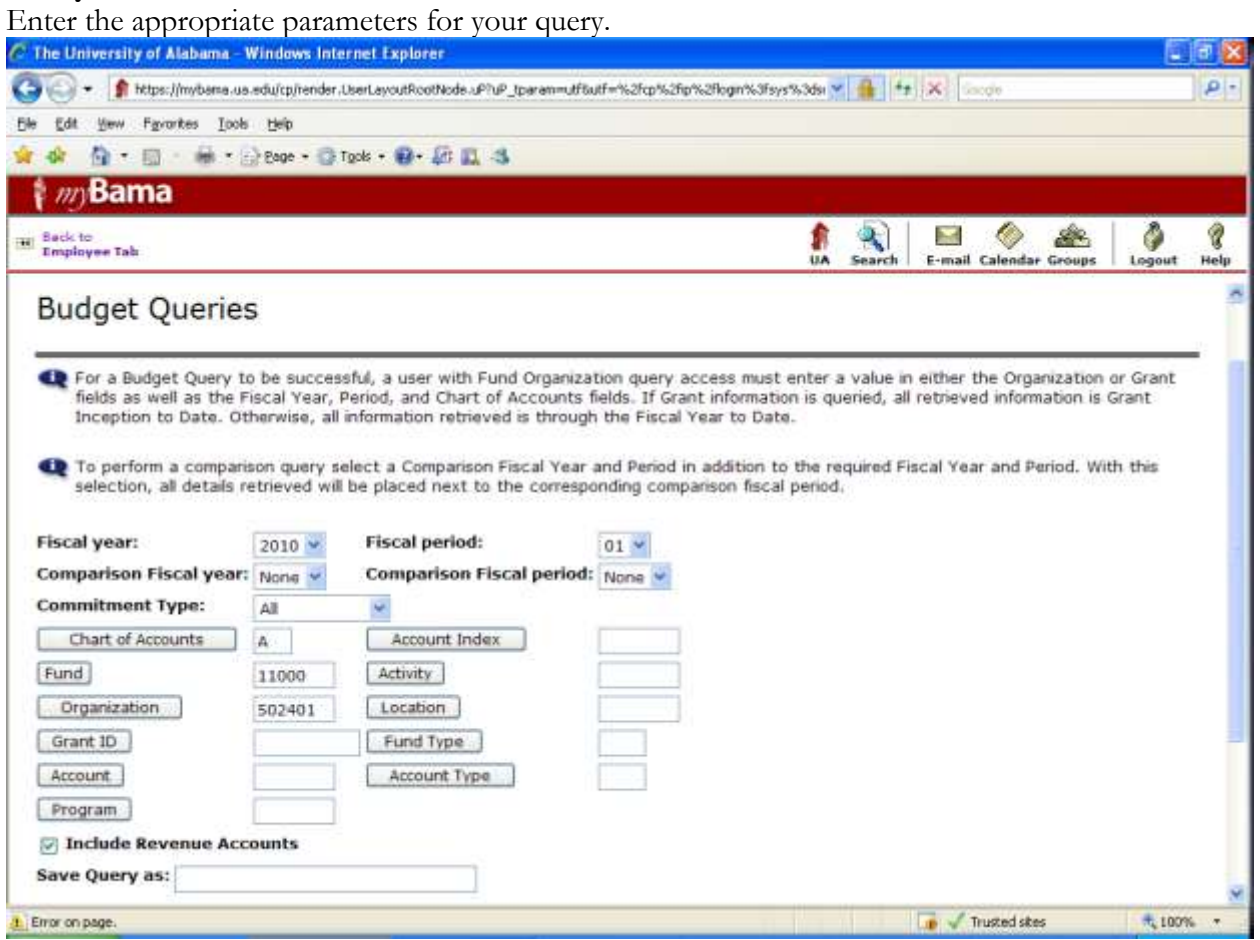

*Note: You must choose either a valid organization or a valid grant and chart of accounts to retrieve any data.* Enter a query name to save the query for reuse.

Choose the Submit Query button.

The page will refresh and display the results of your query along with the parameters that were selected.

The following Shared Queries are available:

**Budget Detail for drill-down** - Columns include Adopted Budget, Budget Adjustments and Adjusted Budget. Drill down is available for Adopted Budget and Budget Adjustments. The two columns total Adjusted Budget.

**Commitments Detail drilldown** – Columns include Encumbrances, Reservations and Commitments. Drill down is available for Encumbrances and Reservations. The two columns total Commitments.

**FGIBDST Query** – Columns include Adjusted Budget, YTD Activity, Commitments and Available Balance. These are the same columns viewed on FGIBDST.

\*\*Use Commitment Type of ALL – UA does not distinguish between committed and uncommitted

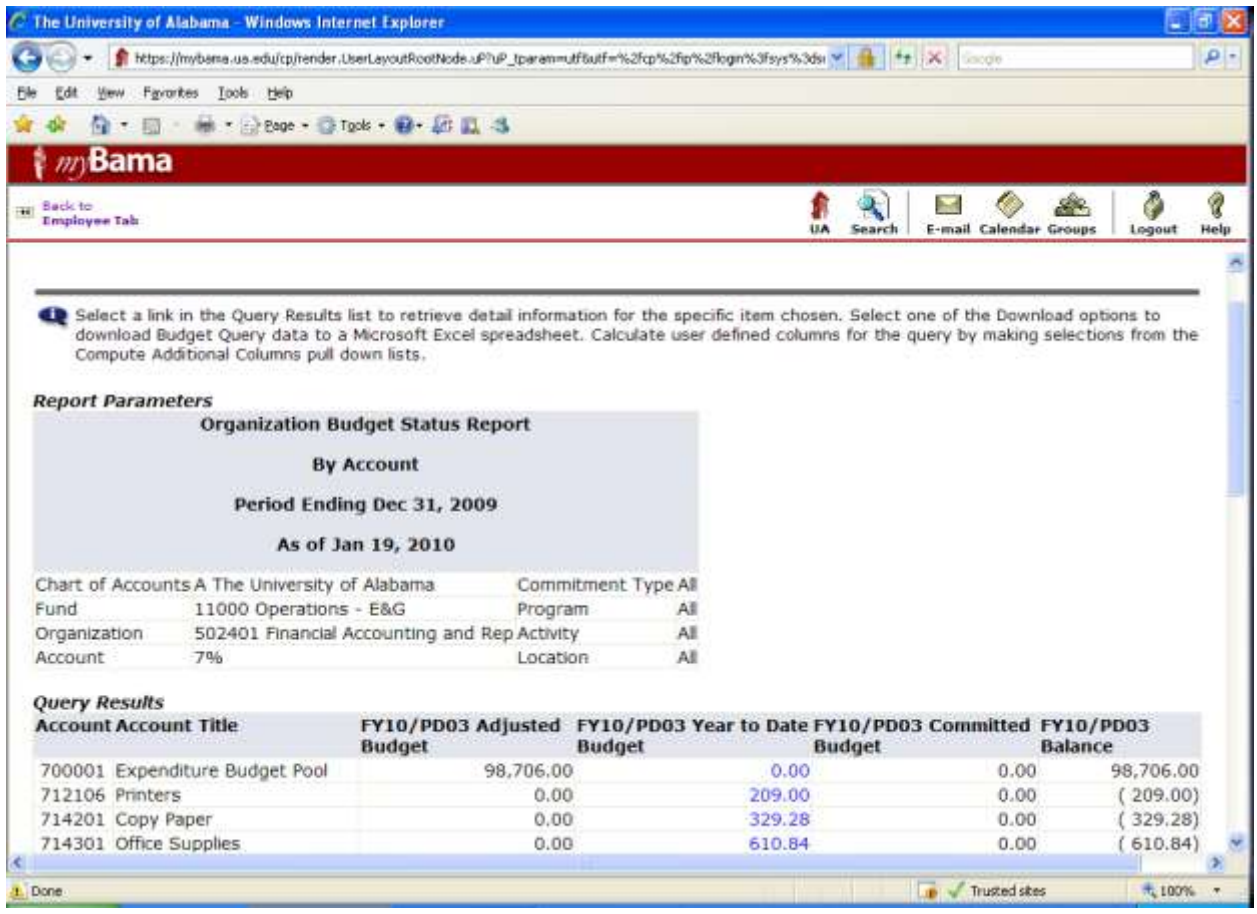

Highlighted items can be drilled down for more detail.

#### **Comparison Queries**

When users choose their desired parameters, they may select a Fiscal Period and Year to compare to the required Fiscal Period and Year. (Budget Quick Query only shows one fiscal year). With this selection, all the details that are retrieved will be placed next to the corresponding comparison Fiscal Period.

#### **Downloading query data to a spreadsheet**

Users can download budget query data to a Microsoft Excel spreadsheet and then edit it, according to their reporting needs.

#### **User-calculated columns**

The detail screen provides the capability to add "user calculated columns" to a query. The user may add, subtract, multiply, divide, or get a percentage of any two Operating Ledger Columns, choose where they should be displayed, and name them. These columns may be removed, saved, or added from a query or template at any time. *Note: The User Calculated columns cannot be downloaded into Excel because they are just calculations.*

# **II. ENCUMBRANCE QUERY (similar to FGIOENC or FGIENCD)**

The Encumbrance Query feature of Finance Self-Service allows users to review outstanding Encumbrance information, as they would use the online forms – Organizational Encumbrance List (FGIOENC) or Detail Encumbrance Activity (FGIENCD).

Users may enter any FOAPAL values to narrow their selection. They must populate the Organization or Grant fields to submit a query, though wildcards are permitted in these fields.

Once the parameters are selected for a particular query and submitted, the Encumbrance query brings back information on the related encumbrances by account code. The report displays the following information: Fiscal period, Chart of Accounts, FOAPAL elements, Account, Document Code, Description, Encumbrance information and amounts, Percentage used and totals.

Choose **Encumbrance Query** from the Finance Menu.

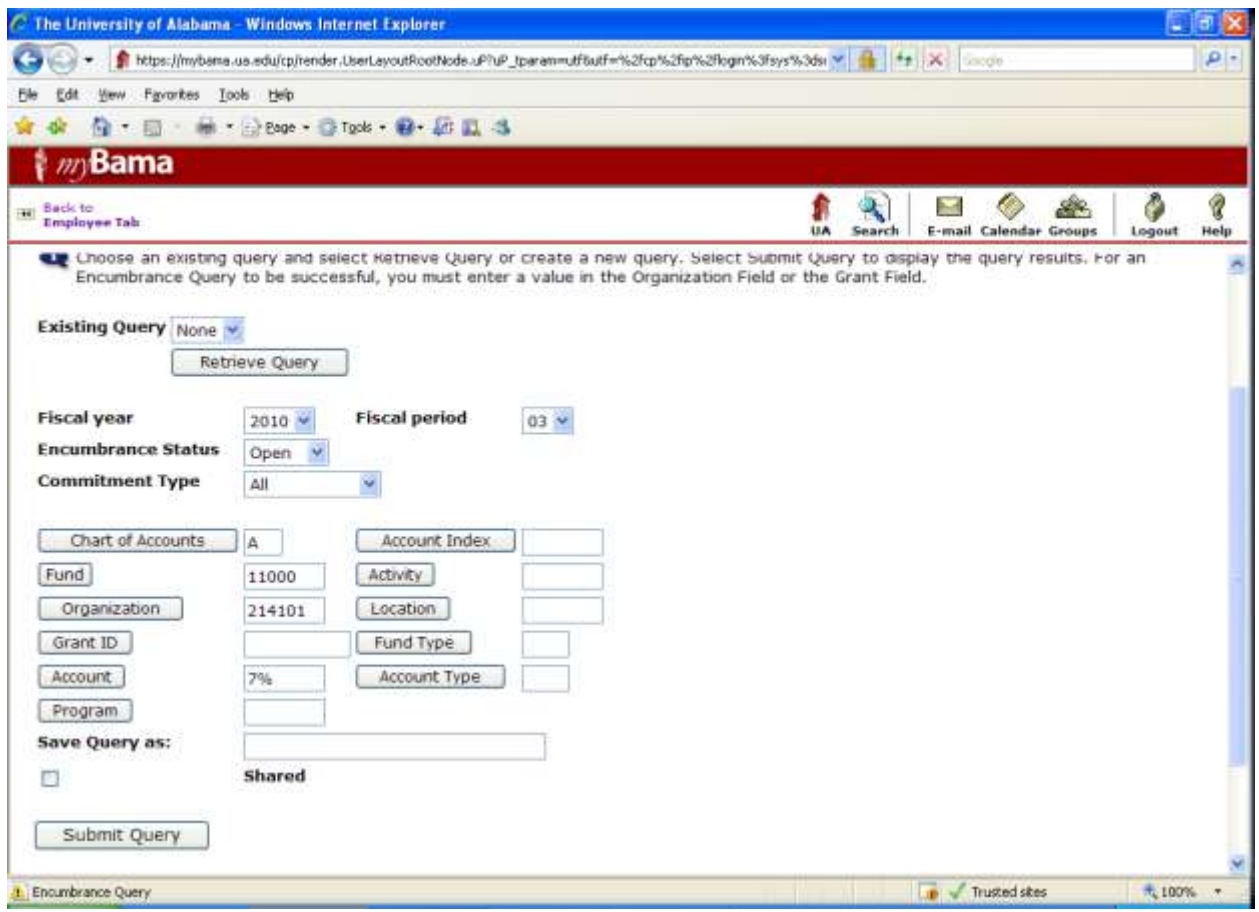

Enter appropriate parameters or retrieve an existing query.

Click the Submit Query button.

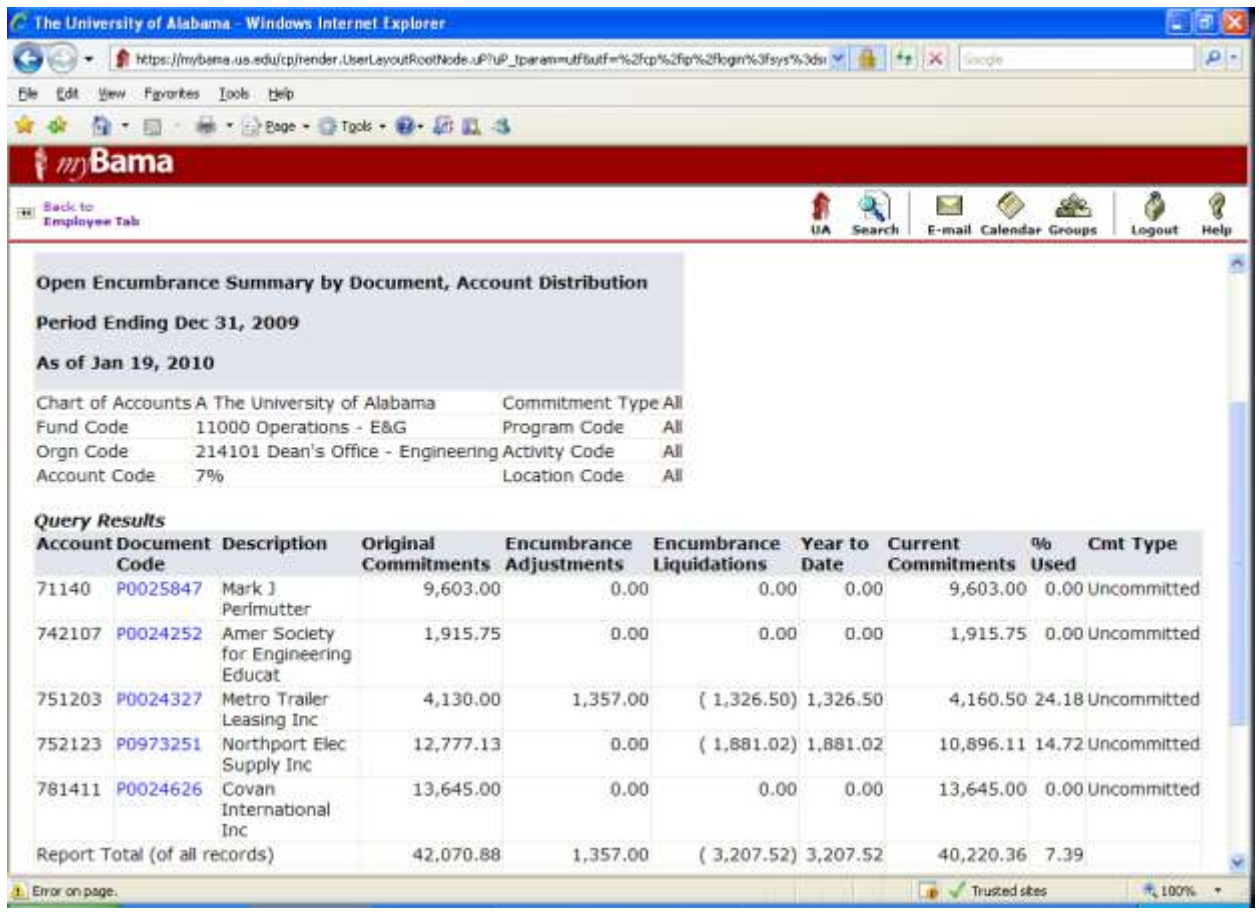

## **III. APPROVING DOCUMENTS (similar to FOAUAPP)**

The Finance Self-Service Approve Documents Form allows a user to approve or disapprove a document (requisition, purchase order, invoice, journal voucher, budget change, or encumbrance) on the Web, just as they might online using the FOAUAPP form.

You can submit a document query by:

- User ID
- Document number
- Documents for which you are the next approver
- All documents which you may approve

From the Finance Menu, click on **Approve Documents** to navigate to the Document Page.

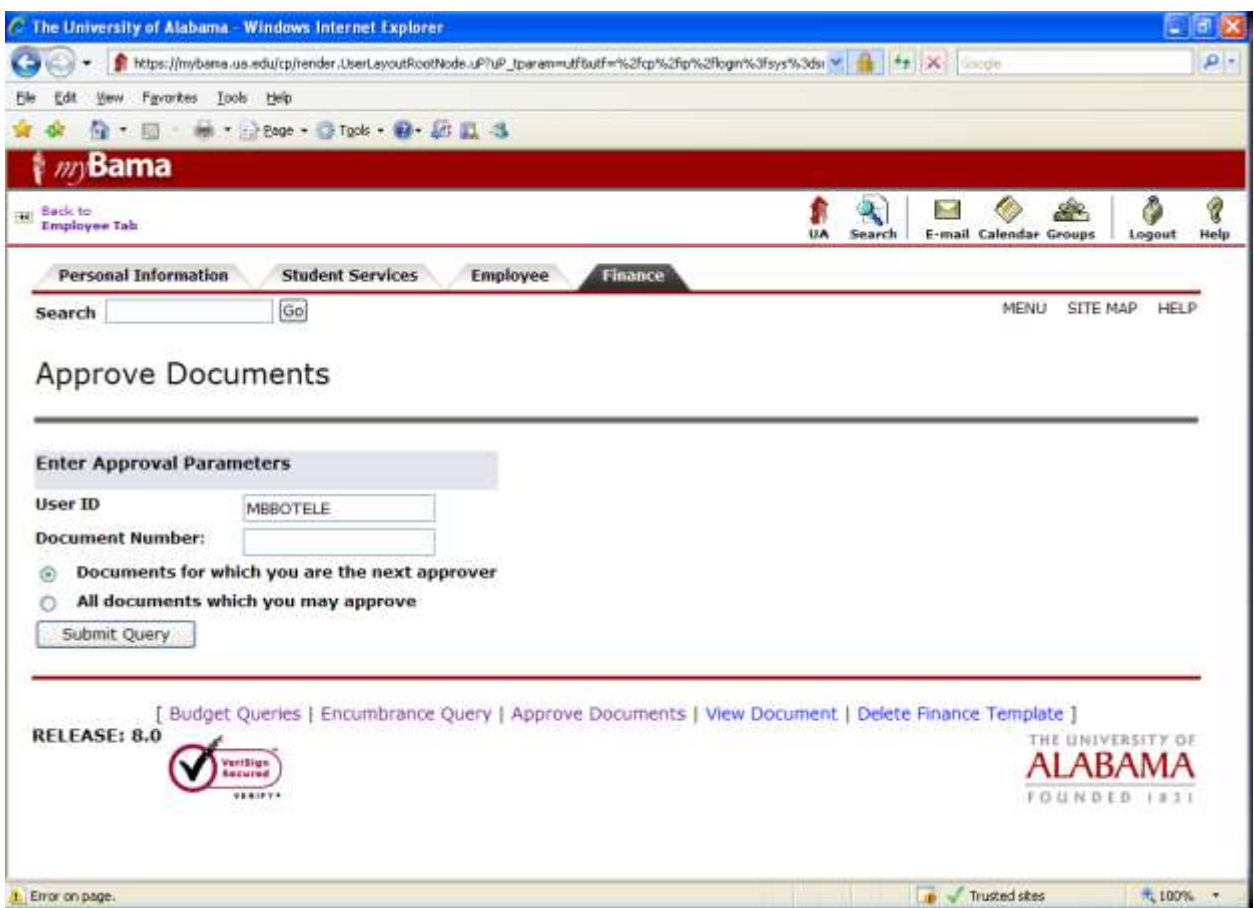

Enter appropriate parameters.

Click the Submit Query button.

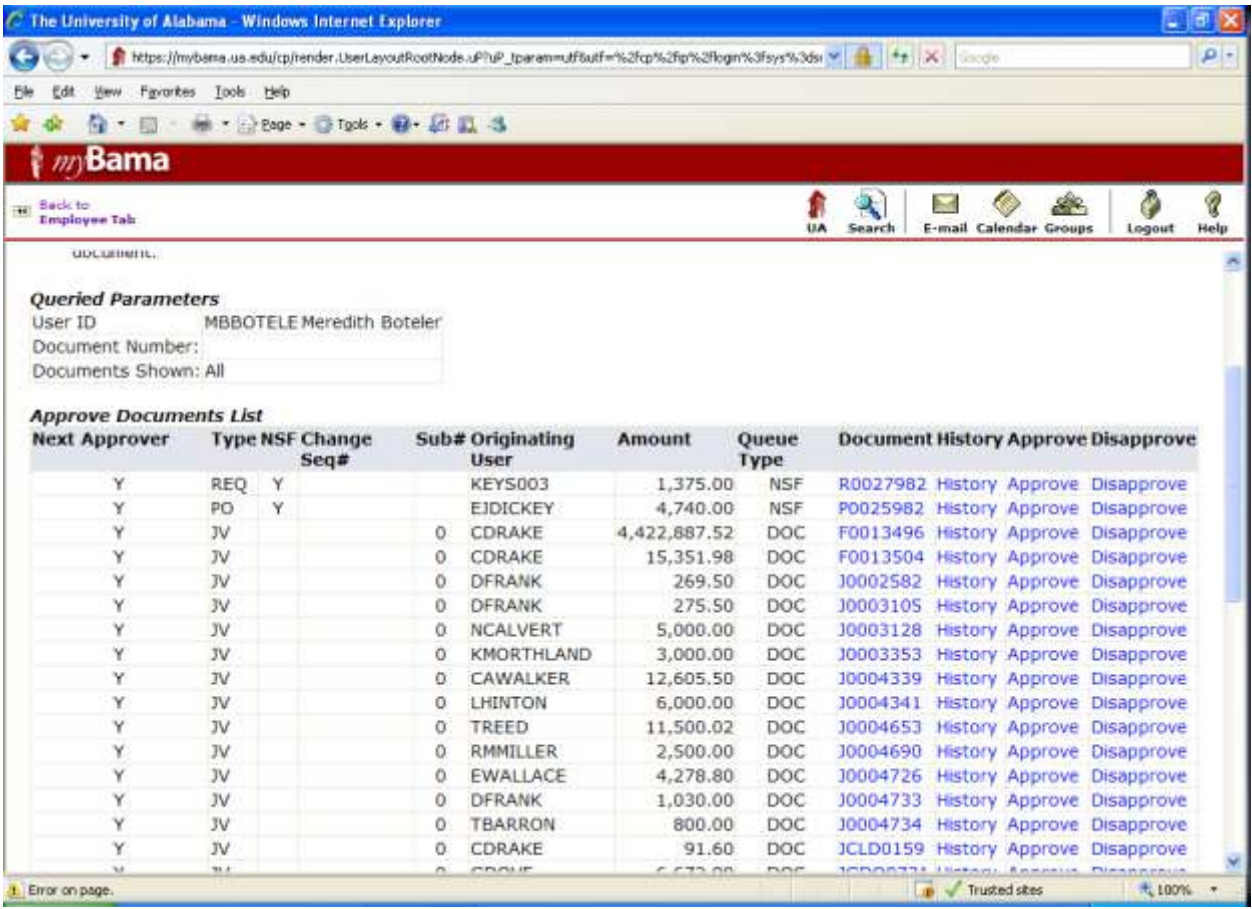

Select the document you would like to approve by clicking the approve link.

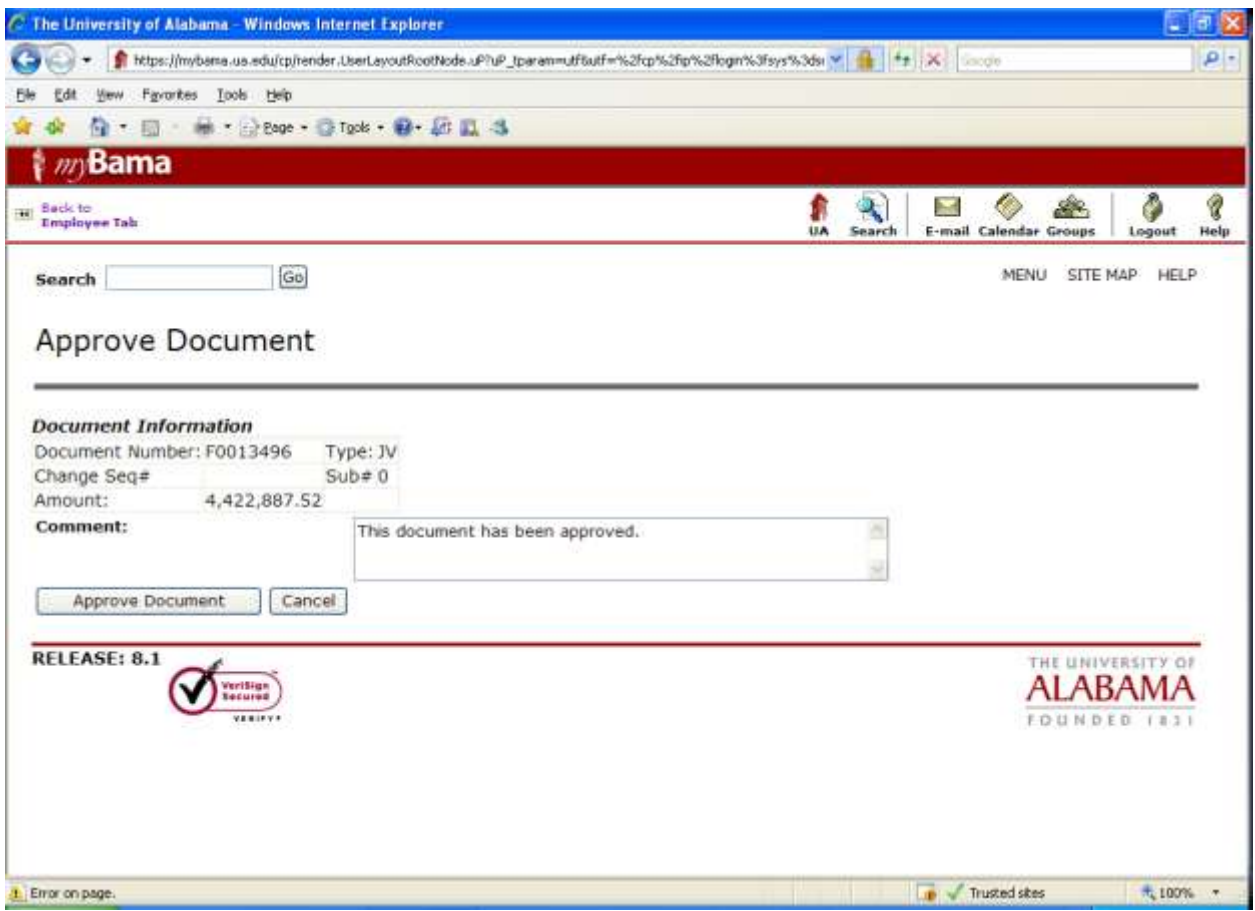

Click the Approve Document button.

Click Continue to submit. You will return to the approval screen.

## **IV. VIEWING DOCUMENTS (similar to FGIDOCR)**

The Finance Self-Service View Document Form allows a user to view detail information about a document (requisition, purchase order, invoice, journal voucher, budget change or encumbrance). You also have the option to display commodity text for purchase orders, requisitions and invoices. It functions similarly to the online Document Retrieval Form, FGIDOCR.

You can submit a document query by:

- Document type
- Document number
- Submission number (not normally used)
- Change sequence number (not normally used)

#### **Displaying Commodity Text**

There are two kinds of text that can be associated with a commodity item on the Requisition and Purchase Order: item text and commodity text. Each type of text can be viewed online only and/or printed on the document, depending on the radio button you select on the View Document page.

- 1. Item Text is ad hoc text that is entered by the end user for any given item, which can be used with or without a commodity code. The text is only stored for that item in that specific document, much like document level or header text. Item text can be associated with a commodity item on requisitions and purchase orders.
- 2. Commodity Text is standard wording that is appended to a commodity code description, which is maintained along with the other commodity code data on the Commodity Maintenance Form. Commodity Text can be associated with a commodity item on requisitions and purchase orders. Viewing commodity text is not currently an option on the Invoice/Credit memo Query Form; however, you can now view commodity text for an invoice on the View Document page.

Choose **View Document** from the Finance Menu to navigate to the Document Page.

Enter a document number in the Document Number field.

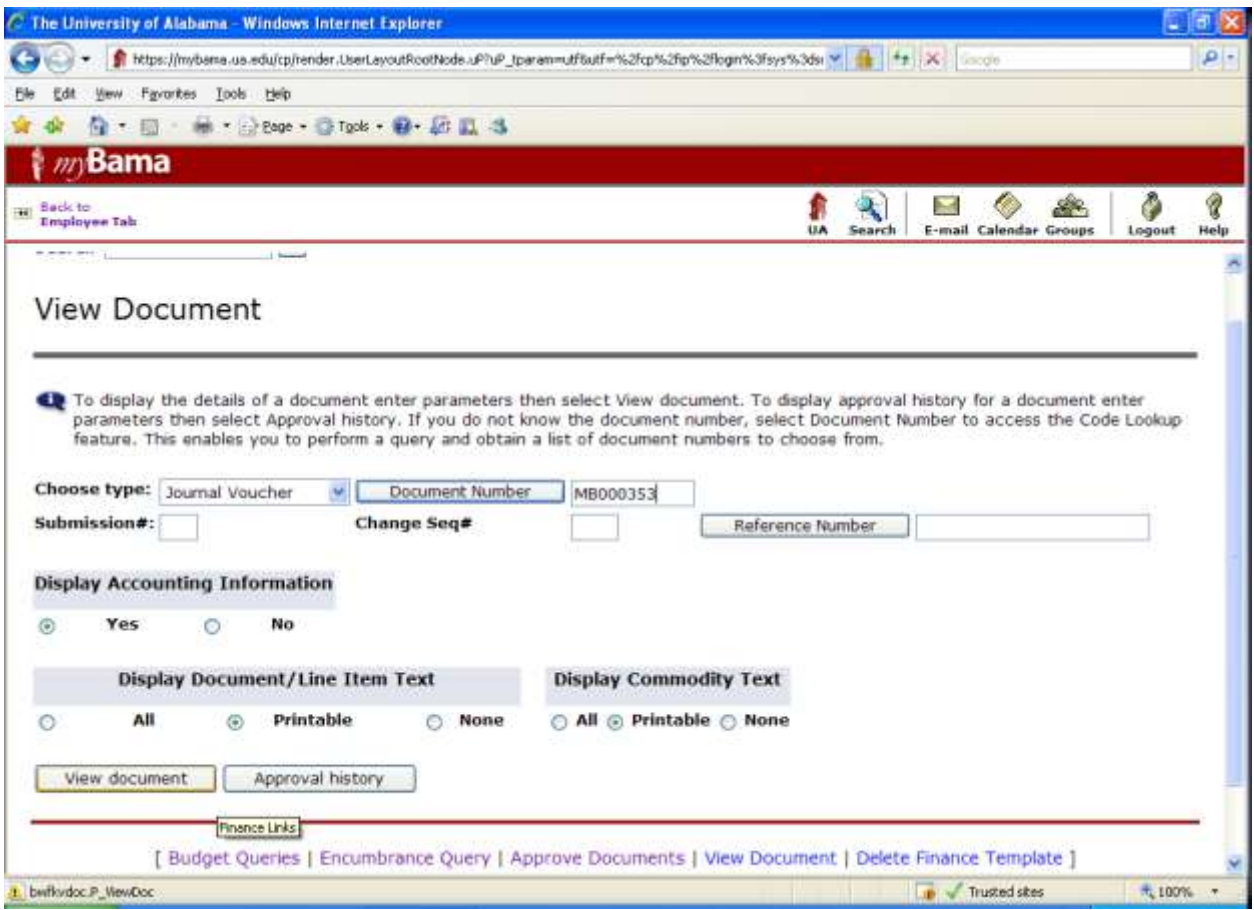

Click the **View Document** button to view that document.

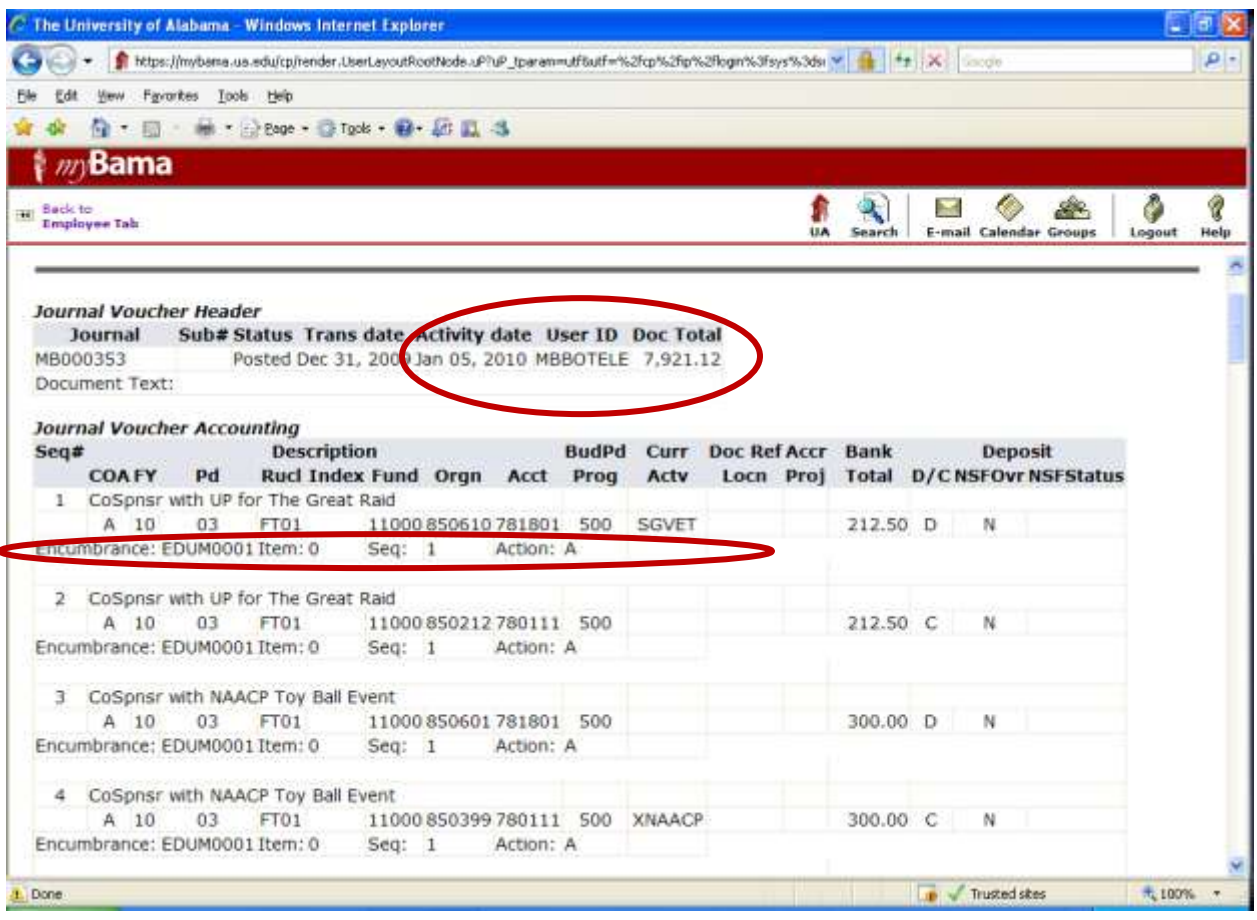

Items highlighted above show differences from FGIDOCR and this Banner Self Service view. Activity Date, User ID and Doc Total are included in the Header along with Document Text. In the detail lines, encumbrance number, item, sequence, action and NSF status can be viewed.

## **V. DELETE FINANCE TEMPLATE**

Delete Finance Template is an option on the Finance Menu that enables a user to delete templates or queries. This can be helpful when a template is renamed and the original needs to be deleted. The ability to delete templates depends on the privileges associated with your user ID. If you are a Finance User assigned the Finance Data Tailor Role, you can delete both your own and others' templates or queries, both shared and personal. If you are a Finance User not assigned the Finance Data Tailor Role, you can delete only your own, personal templates or queries.